# Installation Guide

## Salesforce Connect 1.4.1

*A guide to installing Salesforce Connect for Sitecore Experience Platform*

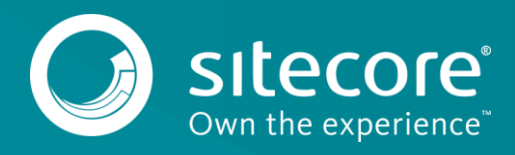

## **Table of Contents**

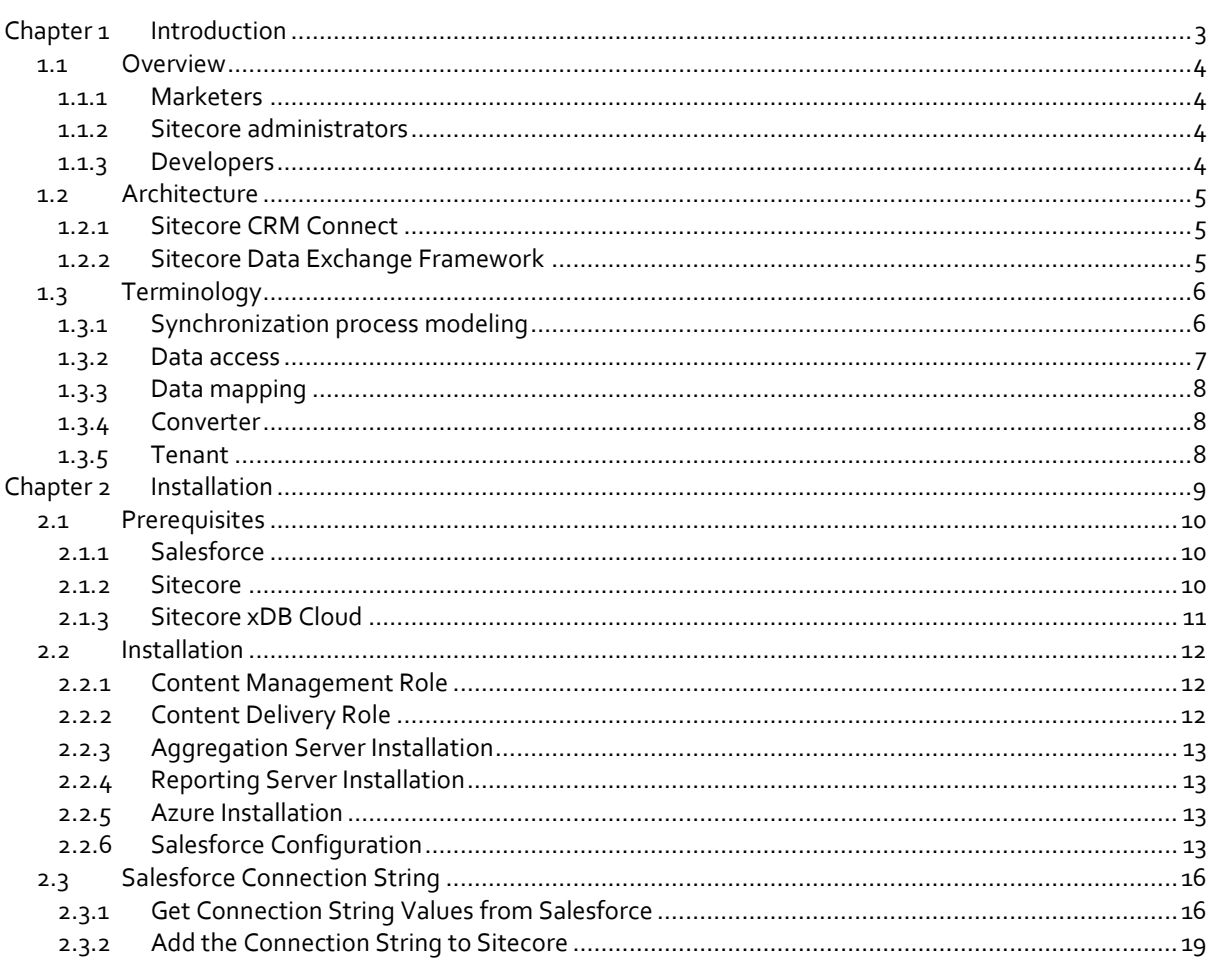

Sitecore® is a registered trademark. All other brand and product names are the property of their respective holders. The contents of this document are the property of Sitecore. Copyright © 2001-2017 Sitecore. All rights reserved.

**Chapter 1**

## <span id="page-2-0"></span>**Introduction**

This chapter provides background information on Salesforce Connect.

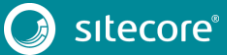

## <span id="page-3-0"></span>**1.1 Overview**

Salesforce Connect provides the ability to make data from Salesforce available in Sitecore and to make data from Sitecore available in Salesforce. It offers valuable functionality that can be implemented without the involvement of developers, while also offering a complete set of extensibility and customization features in order to ensure that the product fits into your business, rather than having to make your business work around the product.

<span id="page-3-1"></span>Salesforce Connect was designed with several personas in mind.

## **1.1.1 Marketers**

A CRM stores information that is an essential part of an organization's sales and marketing activities. Salesforce Connect enables marketers to leverage information from Salesforce in order to build personalized, contextualized digital experiences.

Salesforce Connect allows marketers to:

- Personalize digital experiences using contacts and campaigns from Salesforce.
- Create email segments using information from Salesforce.
- Track visitor activity on Sitecore-delivered digital experiences using Salesforce campaigns.

#### <span id="page-3-2"></span>**1.1.2 Sitecore administrators**

Sitecore administrators are responsible for configuring Sitecore so that the relevant CRM data is available to Sitecore, and that the relevant Sitecore data is available to the CRM. Salesforce Connect is designed to make this as easy and adaptable as possible.

Salesforce Connect allows Sitecore administrators to:

- Configure the data synchronization process using the Sitecore Content Editor.
- Extend the data synchronization process without having to involve developers.

#### <span id="page-3-3"></span>**1.1.3 Developers**

One of the goals of Salesforce Connect is to minimize the need to involve developers when integrating CRM and Sitecore. Traditionally, CRM integration requires a large amount of involvement from developers.

CRM systems are designed to handle the unique way each business operates. As a result, no two CRM implementations are the same. While this is great for businesses (because it allows the software to accurately reflect the business), it complicates integration (because the more customized a system is, the more custom logic must be implemented in order to handle the customizations). Developers are responsible for implementing this custom logic.

Salesforce Connect provides a framework that enables Sitecore administrators to handle much of this custom logic. But there are always going to be cases where developers are needed. For these cases Salesforce Connect reduces the amount of work that is needed by focusing the developer's attention to specific components that can be incorporated into the framework.

Salesforce Connect allows developers to:

- Build custom components that can fit into existing synchronization processes.
- Change existing components in order to accommodate specific business requirements.

## <span id="page-4-0"></span>**1.2 Architecture**

Salesforce Connect provides a fairly wide variety of functionality. This functionality is implemented in separate products. As a result, Salesforce Connect is a combination of components from multiple products.

You can use Salesforce Connect without having a strong understanding of the different components it is made up of. However, if you understand the different components it will be easier for you to use and manage Salesforce Connect.

Salesforce Connect is made up of, primarily, two components:

- **•** Sitecore CRM Connect
- **•** Sitecore Data Exchange Framework

## <span id="page-4-1"></span>**1.2.1 Sitecore CRM Connect**

Sitecore CRM Connect is an integration framework that provides compatibility between Sitecore and CRM systems. It offers a simplified API for interacting with CRMs in a consistent way. This makes it possible for Sitecore to develop CRM-aware features that are compatible with any CRM.

Salesforce Connect provides an implementation of Sitecore CRM Connect that is able to interact with Salesforce. This implementation is called the "Salesforce Provider for Sitecore CRM Connect".

### <span id="page-4-2"></span>**1.2.2 Sitecore Data Exchange Framework**

Sitecore Data Exchange Framework is an integration framework is an ETL (extract, transform, load) framework for Sitecore. It allows you to read data from a source system, transform it into a format that is compatible with a target system, and then load the data into the target system.

Salesforce Connect includes extensions to Sitecore Data Exchange Framework that allow Salesforce Connect to map and exchange data between Sitecore and Salesforce. These extensions are called the "Salesforce Provider for Sitecore Data Exchange Framework".

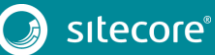

## <span id="page-5-0"></span>**1.3 Terminology**

In order to effectively use Salesforce Connect, you must understand some fundamental terminology. This section provides a glossary of terms.

## <span id="page-5-1"></span>**1.3.1 Synchronization process modeling**

"Synchronization process" refers to the process used to read data from one system (called the "source" system) and write that data to another system (called the "target" system). One of the features of Salesforce Connect is that you can synchronize data between Salesforce and Sitecore.

You will not see this term in the product. This is a description of something that the software enables. It is used to describe the software in action. More precise terminology is used to describe how, exactly, the software provides the ability to create, manage and run synchronization processes.

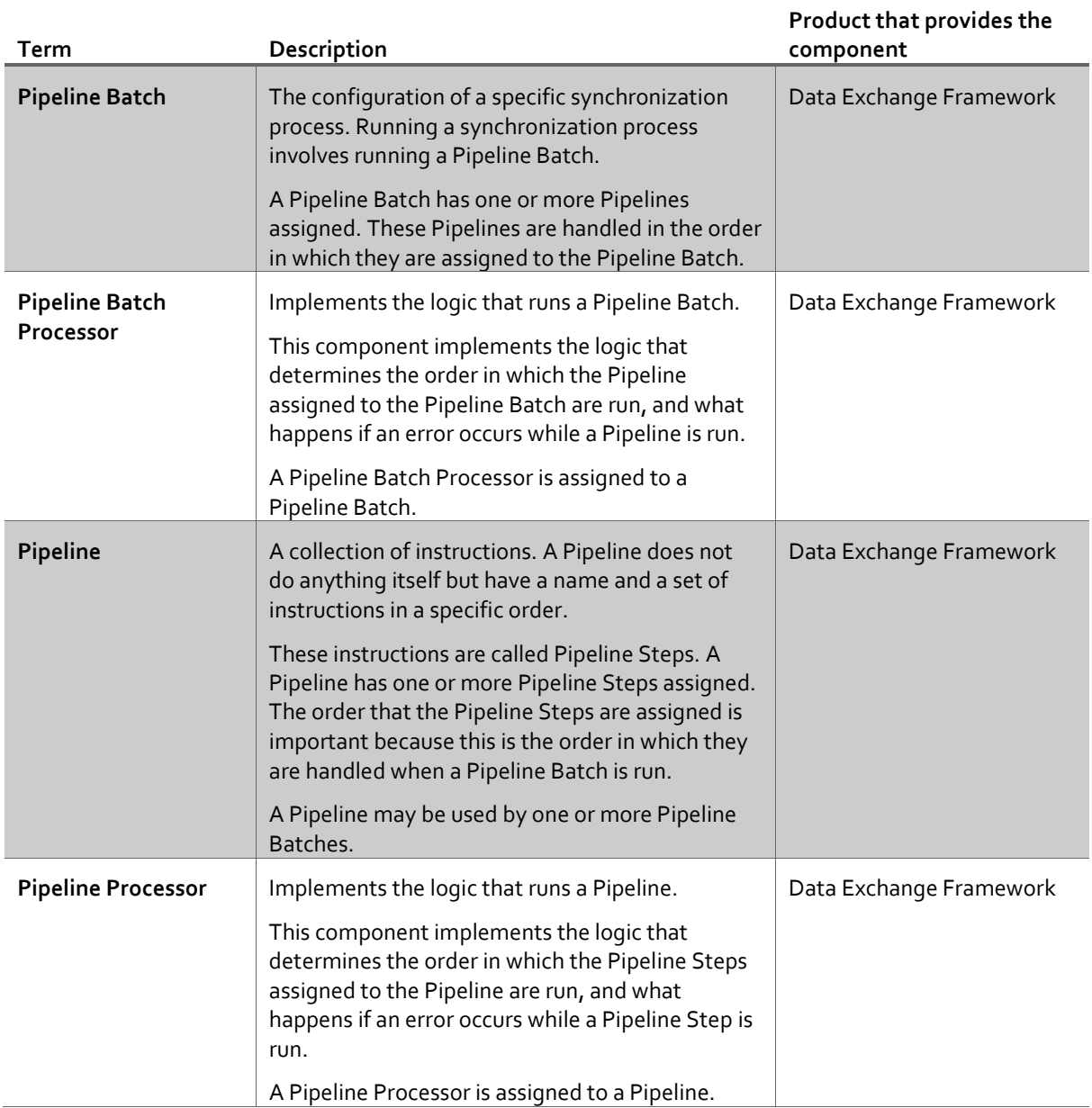

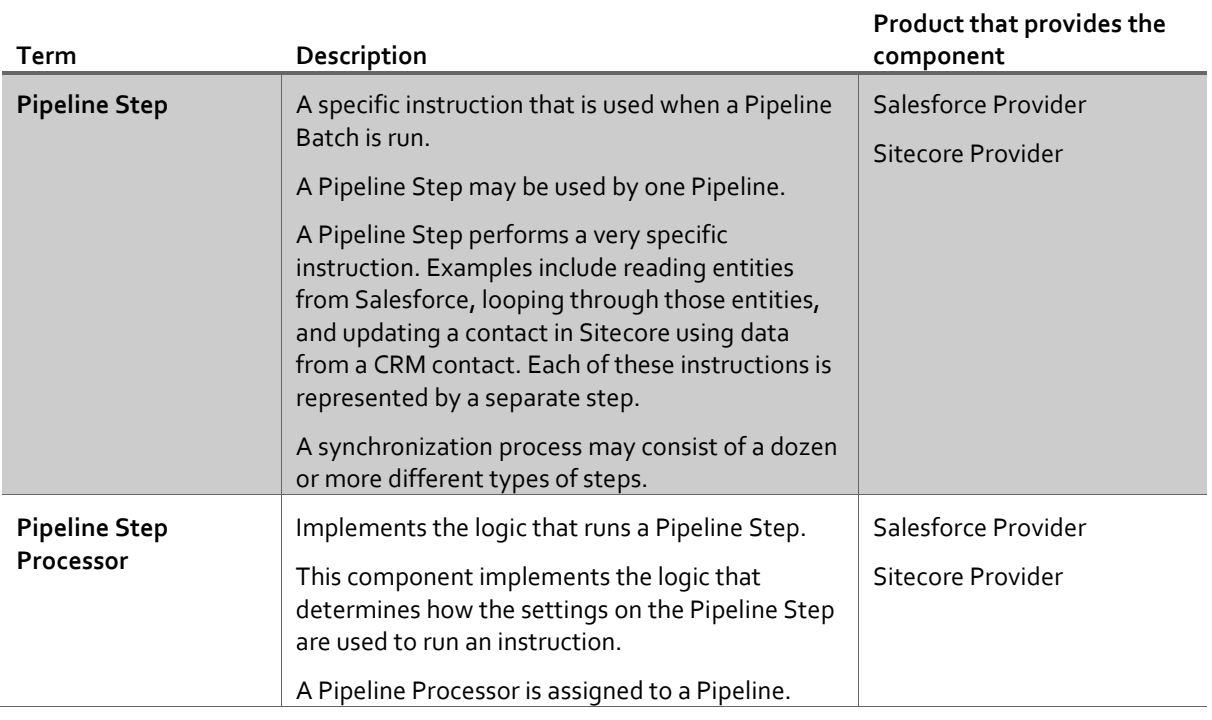

## <span id="page-6-0"></span>**1.3.2 Data access**

"Data access" refers to how data is read from and written to various data sources. A "source system" is a system from which data can be read. A "target system" is a system to which data can be written.

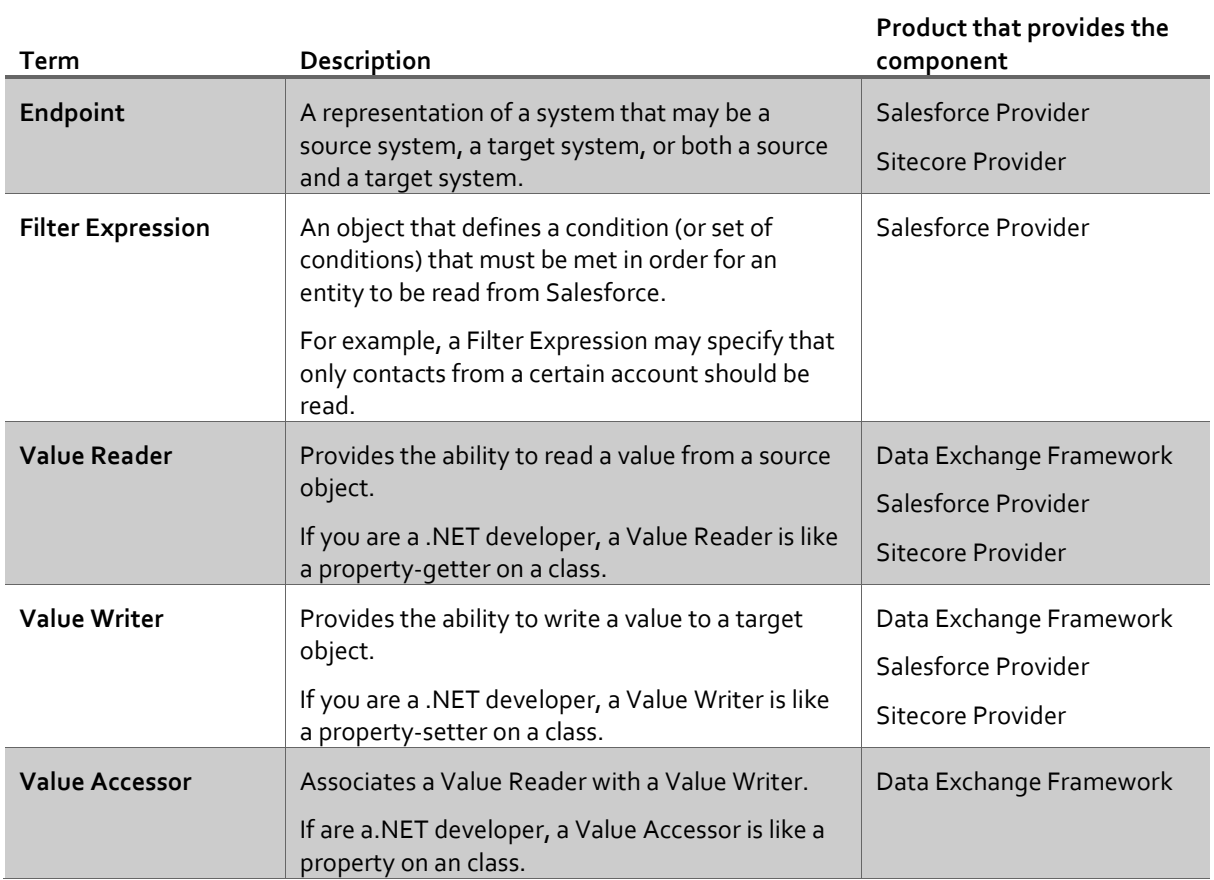

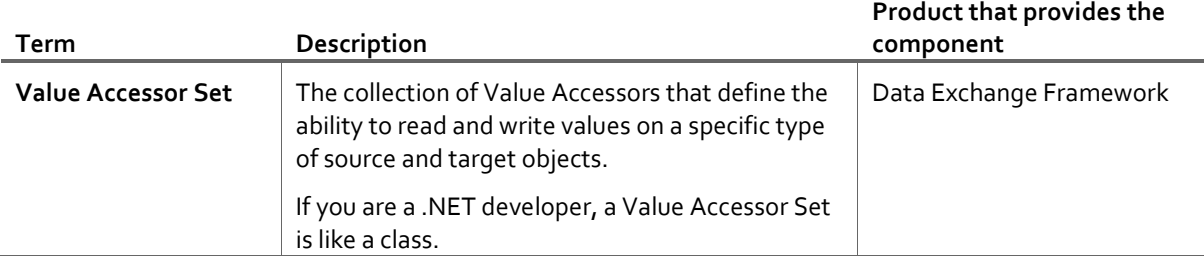

## <span id="page-7-0"></span>**1.3.3 Data mapping**

"Data mapping" refers to the ability to associate a value from a source object with a value on a target object, for the purpose of reading a value from the source object and writing that value to the target object.

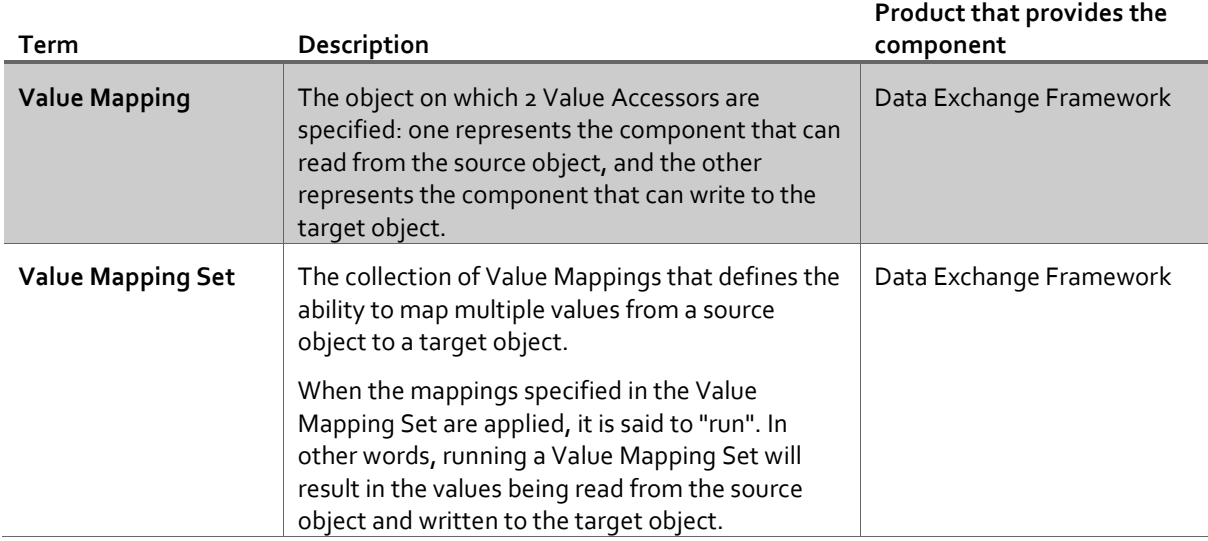

## <span id="page-7-1"></span>**1.3.4 Converter**

A converter, given an object, can create a new object of a different type.

The main use of converters in Data Exchange Framework is to convert a Sitecore item into the appropriate framework object. For example, a Sitecore item represents a specific Value Reader. A converter is used to transform the Sitecore item into a Value Reader.

#### **Note**

This type is needed because it is possible to use the framework outside of Sitecore. When the framework runs outside of Sitecore, the configuration is still stored in Sitecore. An external application will read the configuration from Sitecore (meaning it will read Sitecore items) and then use converters to transform the Sitecore items into the appropriate framework object.

## <span id="page-7-2"></span>**1.3.5 Tenant**

A Tenant represents a single brand, business unit, or organization. It allows you to isolate the configuration for one brand from another brand.

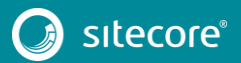

**Chapter 2**

## <span id="page-8-0"></span>**Installation**

This chapter guides you through the process of installing Salesforce Connect.

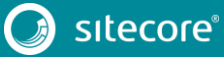

## <span id="page-9-0"></span>**2.1 Prerequisites**

<span id="page-9-1"></span>This section explains the requirements for running Salesforce Connect.

## **2.1.1 Salesforce**

You need a Salesforce user that Salesforce Connect will use to interact with Salesforce. The privileges assigned to this user will determine how much data can be shared between Salesforce and Sitecore. It is recommended you give the user the following privileges, at a minimum:

- Create, Read, Write on the object Contact
- Create, Read, Write on the object Campaign

#### **Note**

If you do not have access to a Salesforce account, you can create a free developer account. More information is available a[t https://developer.salesforce.com.](https://developer.salesforce.com/)

#### <span id="page-9-2"></span>**2.1.2 Sitecore**

This product requires Sitecore 8.1 update 1 (or greater).

If you are using Solr for the analytics index, you must use Sitecore 8.1 update 2 (or greater).

If you are deploying Sitecore to Microsoft Cloud using Web Apps, you must use Sitecore 8.2 update 1 (or greater).

#### **Note**

Salesforce Connect and Dynamics CRM Connect cannot run concurrently on the same Sitecore server. Future versions of these products will support this.

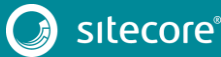

## <span id="page-10-0"></span>**2.1.3 Sitecore xDB Cloud**

At the time this document was written, xDB Cloud does not support custom contact facets or processing/aggregation logic. As a result, the functionality that depends on these features are unavailable to customers using xDB Cloud:

- Personalization based on Salesforce campaign membership
- Segmentation based on Salesforce campaign membership
- Updating Salesforce contacts using data from Sitecore

#### **Note**

If you attempt to use the functionality described above with xDB Cloud, you will not see any errors in your local Sitecore log. You will need to look at the log for the aggregation server, which is available from Sitecore Product Support.

#### **Note**

A future version of Sitecore Experience Platform is expected to provide full support for xDB Cloud.

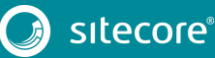

11<br>11

## <span id="page-11-0"></span>**2.2 Installation**

<span id="page-11-1"></span>This section describes how to install Salesforce Connect on your Sitecore servers.

## **2.2.1 Content Management Role**

Typically, data synchronization runs on a content management server. This requires the entire Salesforce Connect product to be installed.

#### **Note**

You must install the Sitecore packages in the order listed below. If you install the packages in a different order, your tenants will not be created properly and you will be unable to synchronize data between Salesforce and Sitecore.

- 1. In Sitecore, open Installation Wizard.
- 2. Install the "Sitecore Data Exchange Framework" package.
- 3. Install the "Sitecore Provider for Data Exchange Framework" package.
- 4. Install the "Salesforce Provider for Data Exchange Framework" package.

You can confirm the module was installed by opening Content Editor and locating the item /sitecore/system/Data Exchange.

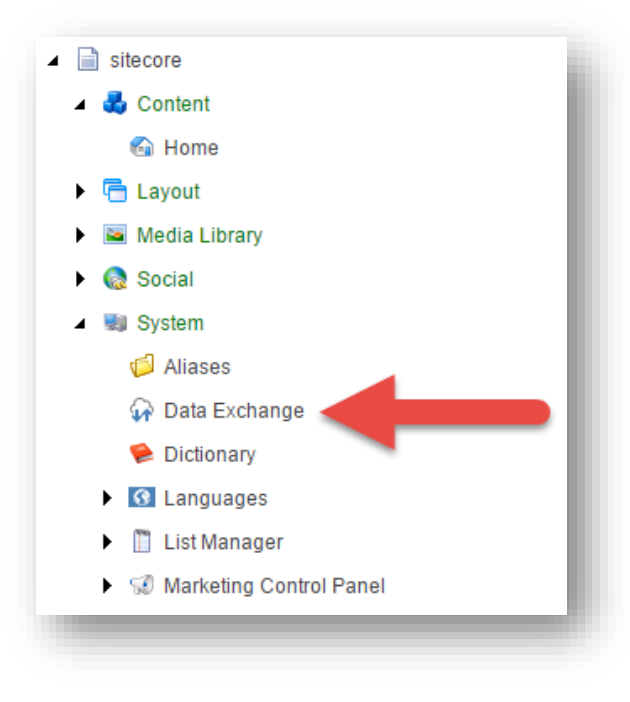

## <span id="page-11-2"></span>**2.2.2 Content Delivery Role**

In most cases, data synchronization will not run on Sitecore delivery servers. The data that is synchronized, however, is used on those servers. As a result, all parts of Salesforce Connect must be installed on Sitecore delivery servers.

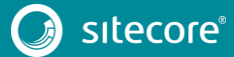

## <span id="page-12-0"></span>**2.2.3 Aggregation Server Installation**

If you have a dedicated aggregation server, all parts of Salesforce Connect must be installed on the aggregation server.

## <span id="page-12-1"></span>**2.2.4 Reporting Server Installation**

If you have a dedicated reporting server, all parts of Salesforce Connect must be installed on the reporting server.

## <span id="page-12-2"></span>**2.2.5 Azure Installation**

If you are deploying Salesforce Connect to Azure, you must enable the Azure Search.

- 1. Rename the file Sitecore.Connect.Crm.Local.Lucene.config to Sitecore.Connect.Crm.Local.Lucene.config.example.
- 2. Rename the file Sitecore.Connect.Crm.Local.Azure.config.example to Sitecore.Connect.Crm.Local.Azure.config.

## <span id="page-12-3"></span>**2.2.6 Salesforce Configuration**

In order for Salesforce Connect to communicate with Salesforce, the following configuration is needed:

- 1. Log into your Salesforce account.
- 2. In the top menu, click **Setup**.

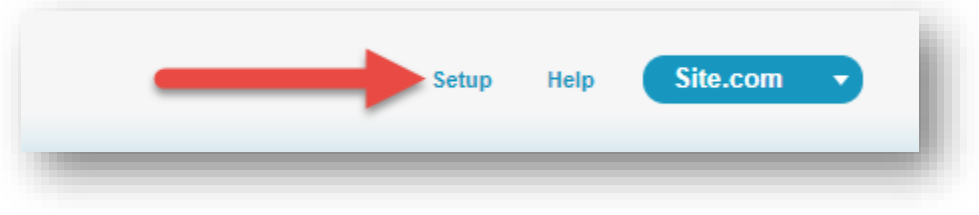

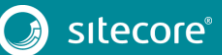

## Salesforce Connect 1.4.1 Installation Guide

3. In the left menu, click **Create > Apps**.

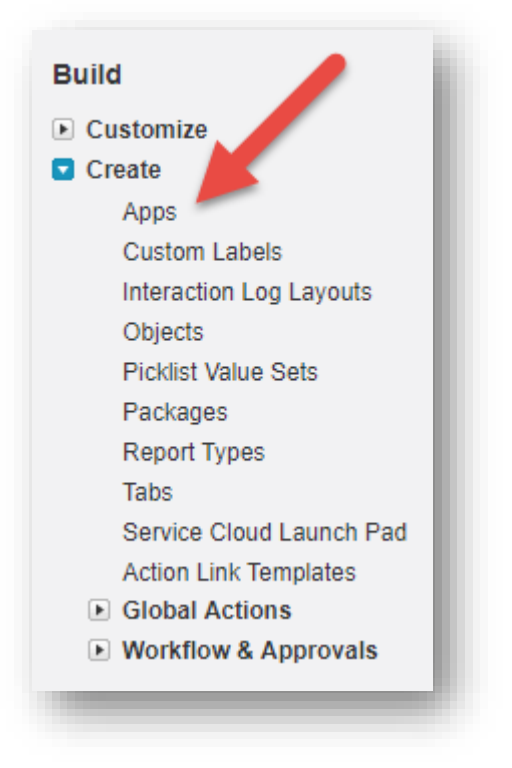

4. In the Connected Apps section, click **New**.

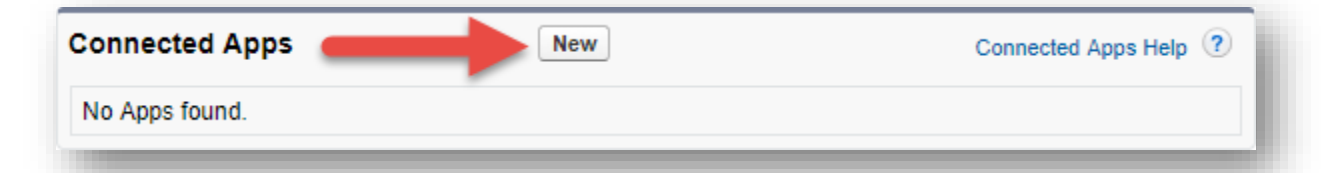

5. Enter the following values:

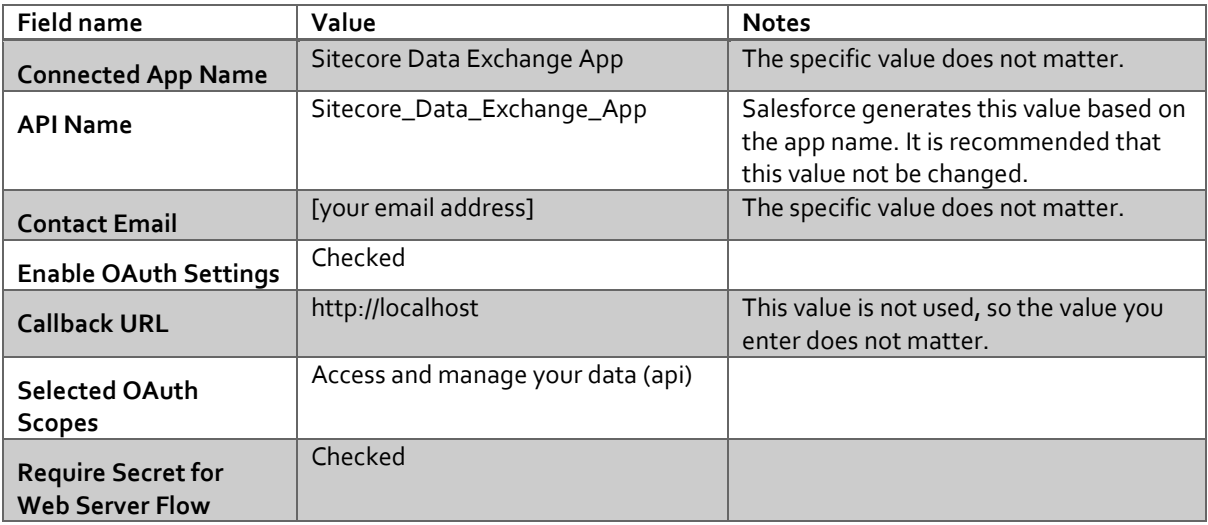

6. At the bottom of the screen, click **Save**.

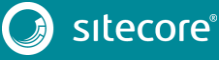

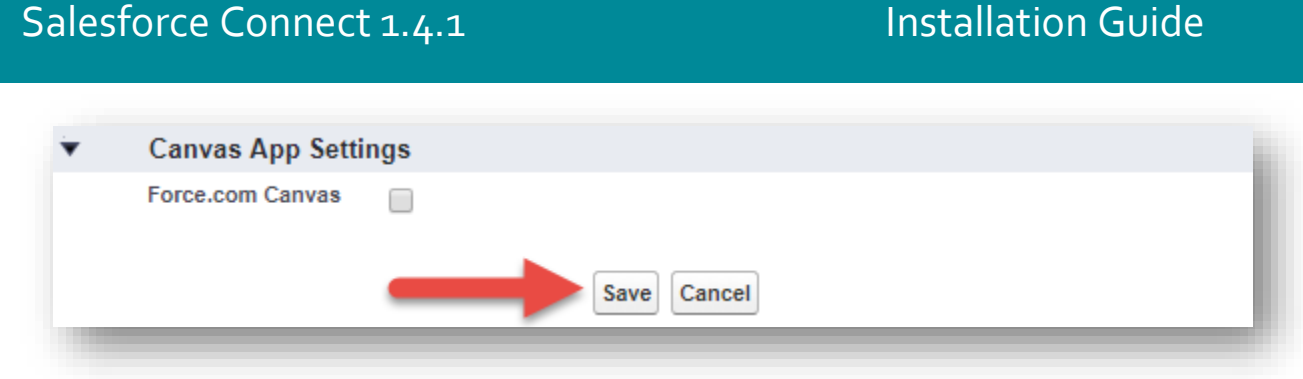

7. Salesforce will inform you a new connected app was created. Click **Continue**.

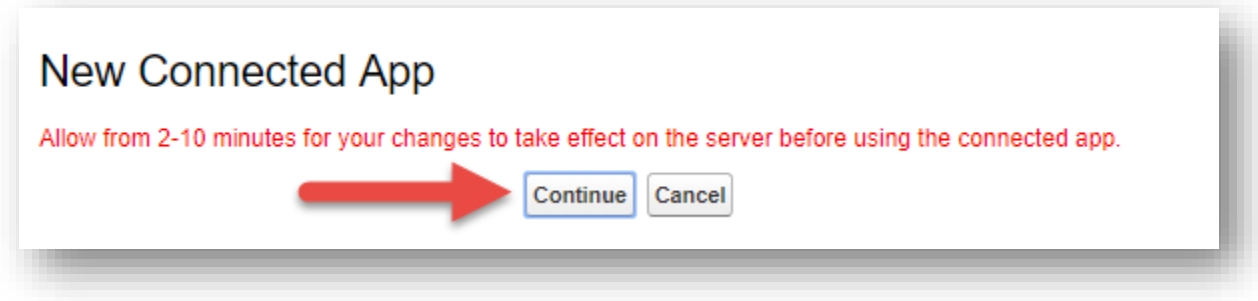

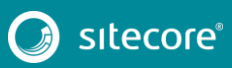

## <span id="page-15-0"></span>**2.3 Salesforce Connection String**

<span id="page-15-1"></span>In order for Sitecore to connect to Salesforce, a connection string must be added to the Sitecore server.

## **2.3.1 Get Connection String Values from Salesforce**

Before you can configure the connection string, there are several values you must collect from Salesforce:

#### **User ID**

This is the user ID that Sitecore will use to call the Salesforce API.

This user ID does not have to have administrator rights, but it must have sufficient rights to perform the activities you expect to be able to from Sitecore. For example:

- In order to have Salesforce contacts created in Sitecore, the user must have read-access on contacts.
- In order to have Salesforce campaigns created in Sitecore, the user must have read-access on campaigns.
- In order to push contact data from Sitecore into Salesforce, the user must have write-access on contacts.

#### **Password**

This is the password for the Salesforce user that Sitecore will use to call the Salesforce API.

#### **Note**

Your password cannot contain the ; character (semicolon).

#### **Security token**

This value come from the Salesforce user whose connected app. To find this value, do the following:

- 1. In Salesforce, log in with the user ID you plan to use in the connection string.
- 2. In the top menu, click the user name.

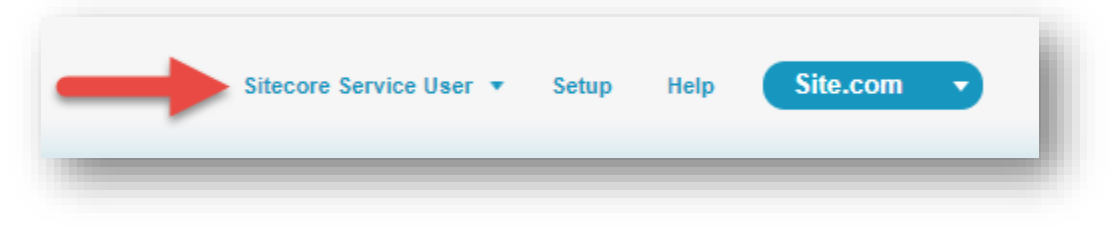

3. Click **My Settings**.

## Salesforce Connect 1.4.1 Installation Guide

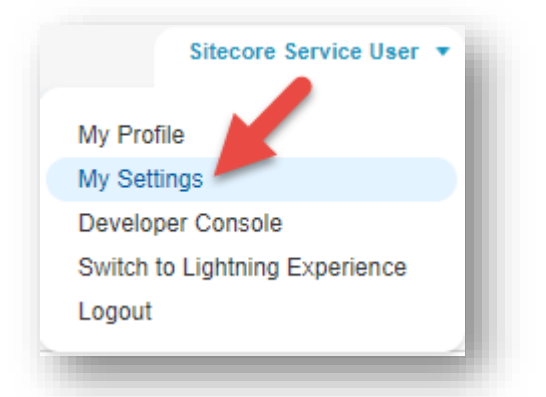

4. In the left menu, click **Personal > Reset My Security Token**.

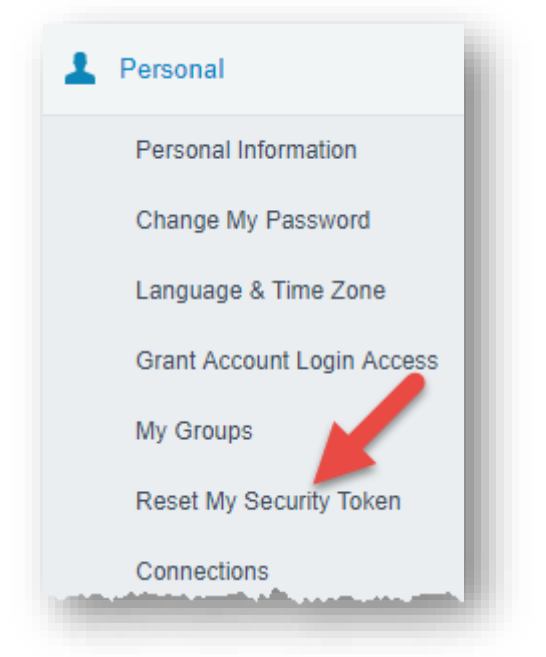

5. Read the warning on the screen carefully. If you are OK with the change that will be made, click **Reset Security Token**.

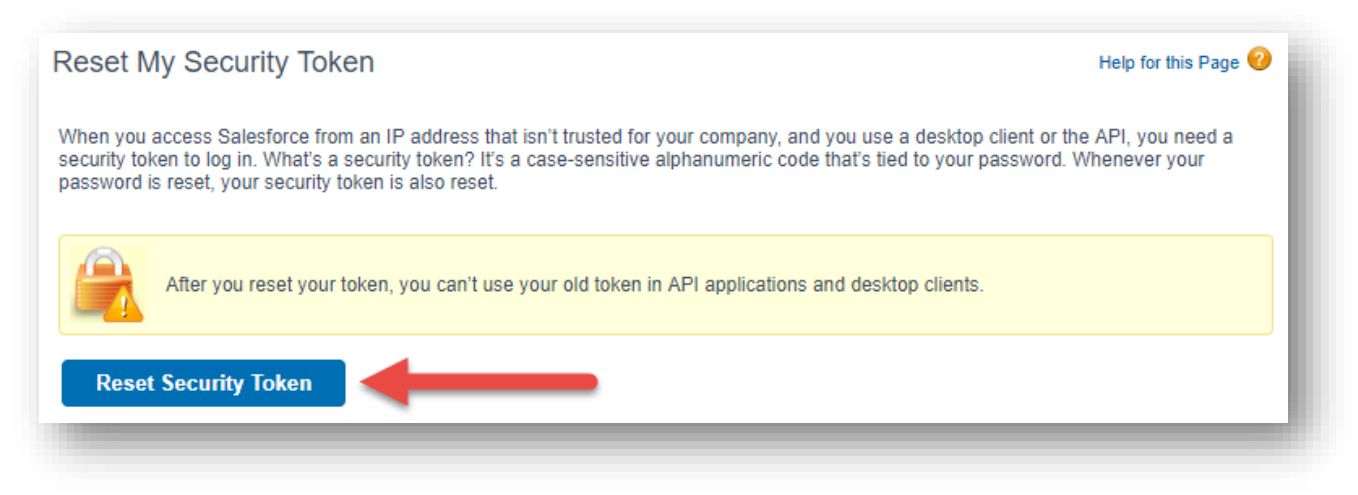

6. Salesforce will inform you that the new security token will be emailed to you.

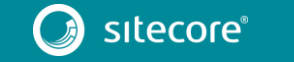

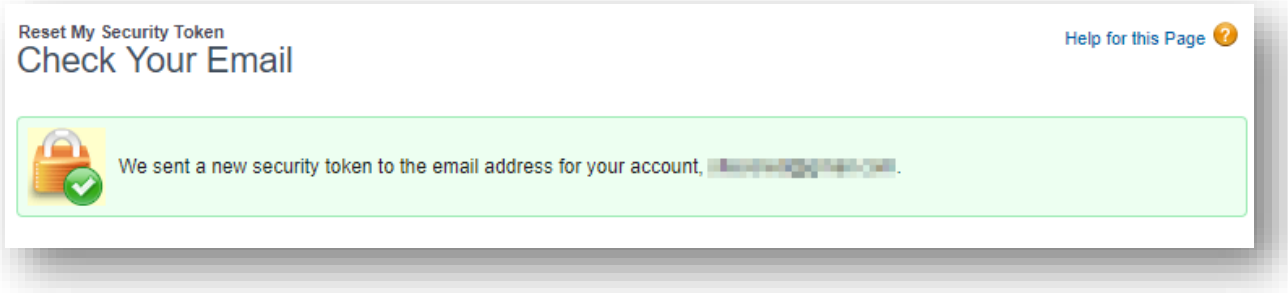

7. In your email you will find the new security token value.

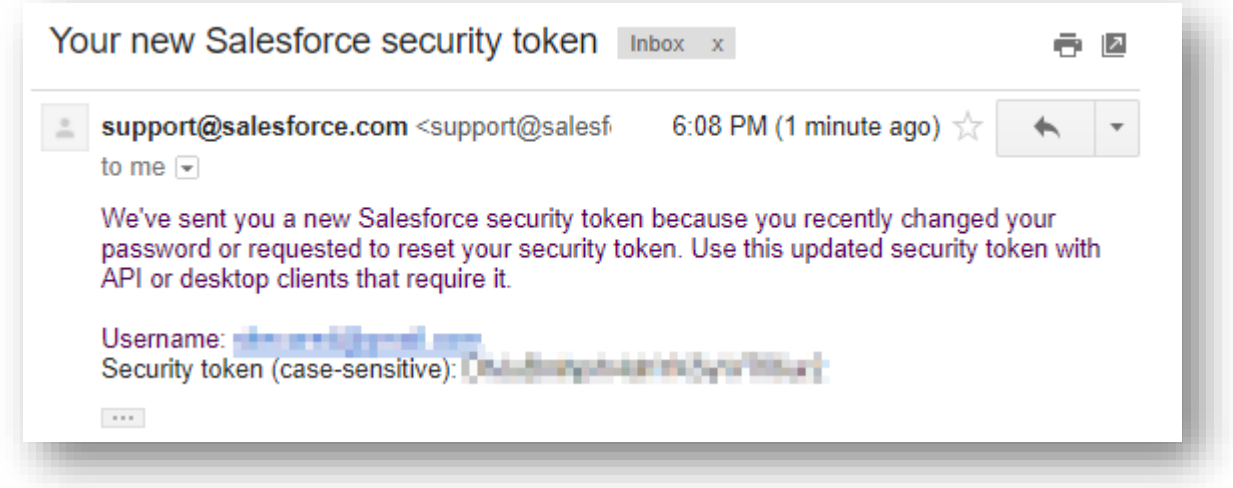

#### **Client ID and Secret Key**

These values come from the Salesforce connected app. To find these values, do the following:

1. In Salesforce, on the left menu, scroll down to the section **Build**.

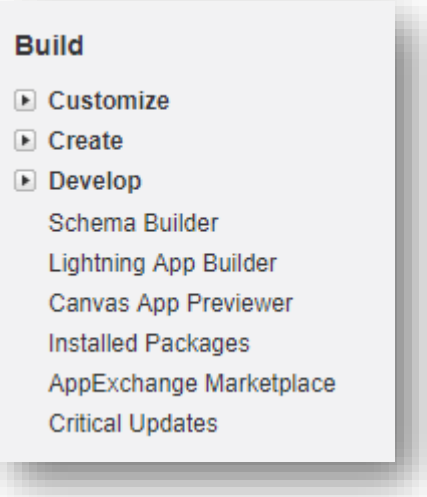

2. Navigate to **Create > Apps**.

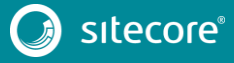

## Salesforce Connect 1.4.1 Installation Guide

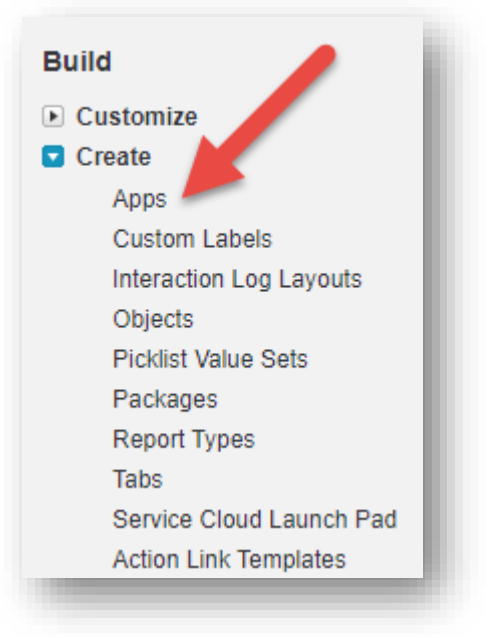

3. In the section **Connected Apps**, click the name of the connected app you created.

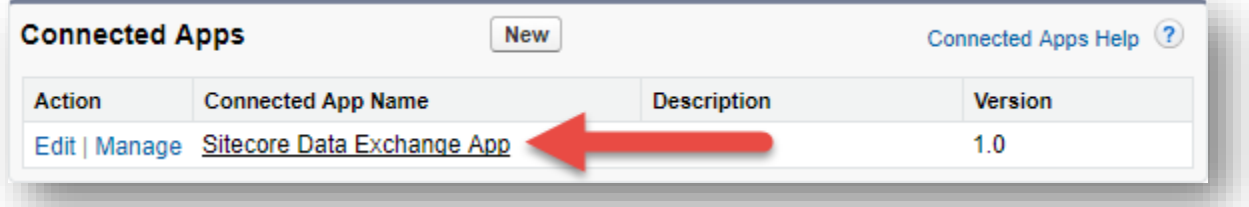

4. In the section API (Enable OAuth Settings), you will see the values for **Consumer Key** and **Consumer Secret**. Copy these values.

#### **Note**

In the connection string, the **consumer key** value is called the **client id**, and the **consumer secret** value is called the **secret key**.

## <span id="page-18-0"></span>**2.3.2 Add the Connection String to Sitecore**

Add the following connection string to the ConnectionStrings.config file on your Sitecore server. Be sure to replace the values in brackets with the values you collected from Salesforce:

<add name="mysf" connectionString="user id=[user id];password=[password];client id=[client id];secret key=[secret key];security token=[security token]" />

The following is an example of what the connection string will look like after you have replaced the values in brackets:

```
<add name="mysf" connectionString="user id=someone@email.com;password=b;client 
id=GEH9zlTNB8o8BA45pAeDtC8W.DIqrAzuky2uffEEOwtHxIEhLzkmPwjz8KF_vzWY8dNIfurWHpfbZPGdtc3b;secret 
key=5468568999798354123;security token=g3ygFuNzGgm33YTfsM3WKG3AA" />
```
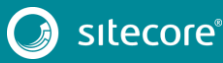